## **[PART](#page-42-0) 2 [System Configuration](#page-42-1)**

**[CHAPTER](#page-44-0) 2 [Server Configuration](#page-44-1) 2-1**

[Finding a Server](#page-45-0) **2-2**

[Adding a Server](#page-47-0) **2-4**

[Updating a Server](#page-47-1) **2-4**

[Adding Devices to a Route Group](#page-207-0) **19-4** [Removing Devices from a Route Group](#page-208-0) **19-5** [Updating a Route Group](#page-209-0) **19-6** [Deleting a Route Group](#page-210-0) **19-7** [Route Group Configuration Settings](#page-212-0) **19-9**

**[CHAPTER](#page-216-0) 20**

T ٠

E

**[CHAPTER](#page-454-0) 39 [Cisco Voice Mail Port Wizard](#page-454-1) 39-1**

[Modifying Phone Button Templates](#page-711-0) **51-6** [Renaming a Phone Button Template](#page-711-1)

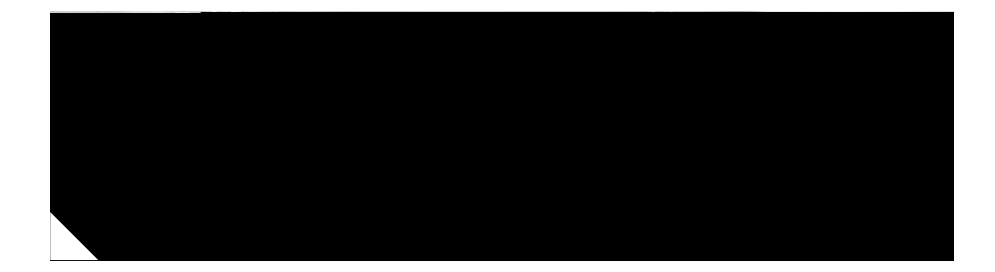

## **Related Documentation**

Refer to the following documents for further information about related

**Preface**

П

 $\blacksquare$ 

**Preface**

П
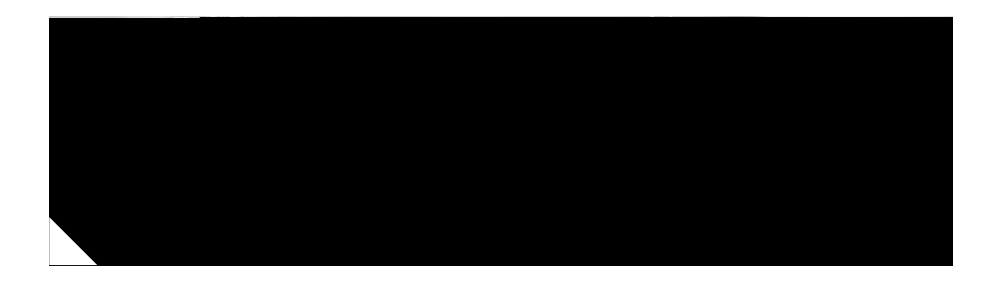

H ٠

П

1

**1-4**

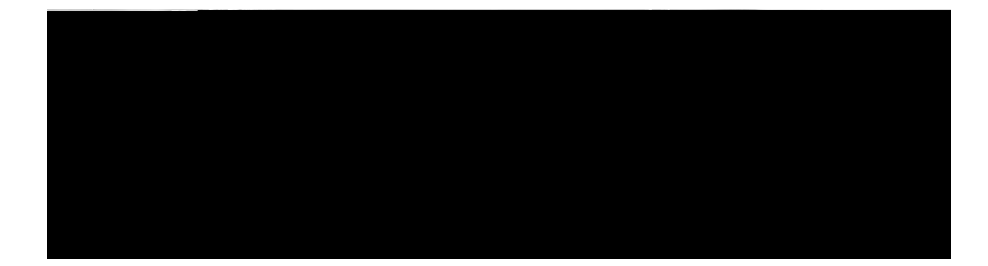

- **•** is not empty
- **•** is empty
- **Step 3** Specify the appropriate search text, if applicable, and click **Find**. You can also

**Cisco CallManager Administration Guide**

 $\mathsf I$ 

T ٠

<span id="page-52-0"></span>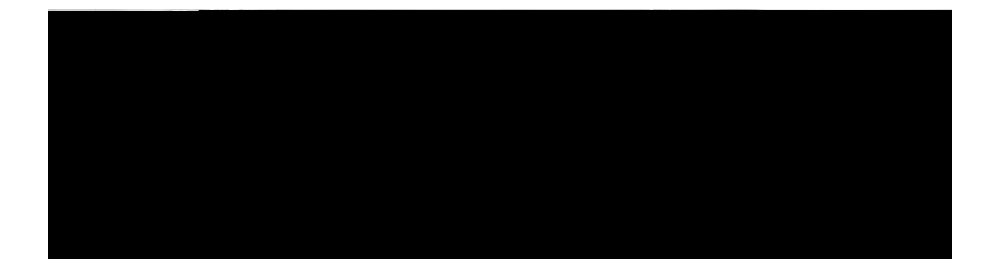

T ٠ Ш

T

## **Related Topics**

**•**

- **•** [Finding a Cisco CallManager, page 3-1](#page-52-0)
- **•** [Adding a Cisco CallManager Group, page 4-4](#page-67-0)

 $\overline{\phantom{a}}$ 

T

## **Procedure**

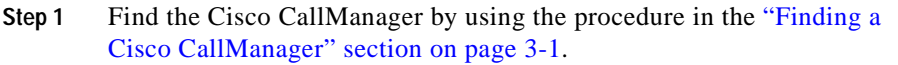

- **Step 2** From the Cisco CallManagers list, choose the Cisco CallManager that you want to delete.
- **Step 3** Click **Delete**.
- **Step 4** When asked to conf023(.1(m  $0.0305$ (altrt0)5.8(fs0 7.92CT5(k)0212(w7T5(k)0t6.2(e)10.1

I

**3-9**

٩.

П,

 $\overline{\mathsf{L}}$ 

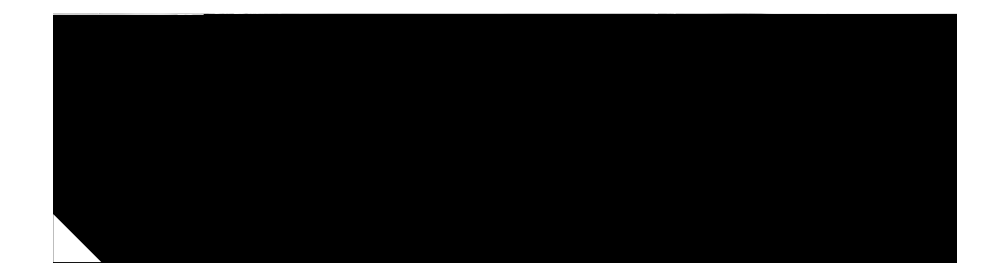

## **Cisco CallManager Group** Configuration

A Cisco CallManager groe 181.67947-6(r)sc gdm8(d) Olnest donef 01)1 uhm 0 0 01T q 180

 $\blacksquare$ 

 $\overline{\mathsf{L}}$ 

<span id="page-68-0"></span>

<span id="page-69-0"></span>

- **•** [Updating a Cisco CallManager Group, page 4-5](#page-68-0)
- **•** [Copying a Cisco CallManager Group, page 4-6](#page-69-0)
- <span id="page-71-0"></span>**•** [Cisco CallManager Group Configuration Settings, page 4-8](#page-71-0)
$\overline{\mathsf{L}}$ 

## **Finding a Date/Time Group**

 $\blacksquare$ 

 $\overline{\mathsf{L}}$ 

 $\blacksquare$ 

H

٦

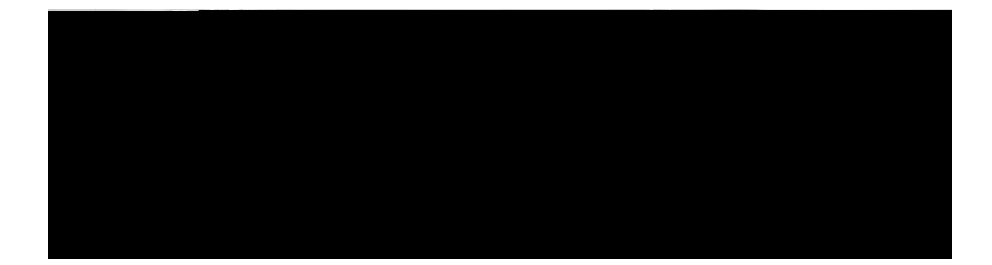

п

## **Finding a Region**

Because you might have several regions in your network, Cisco CallManager

Ш

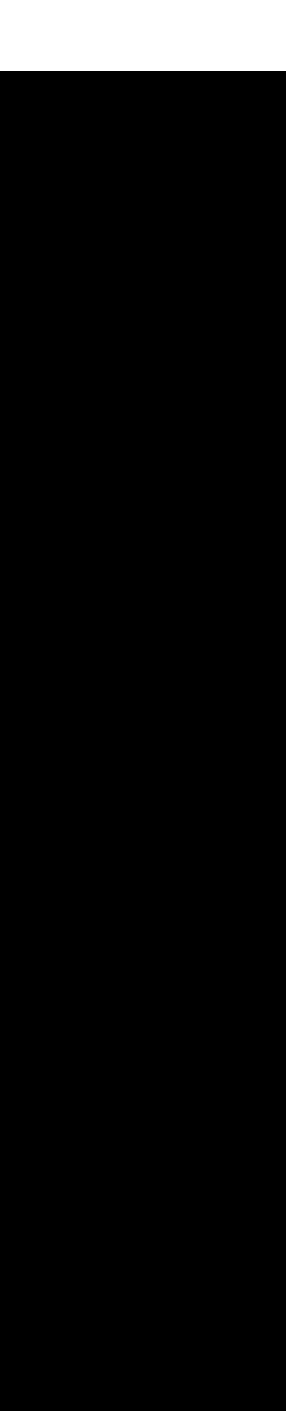

 $\blacksquare$ 

L

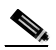

٦

П

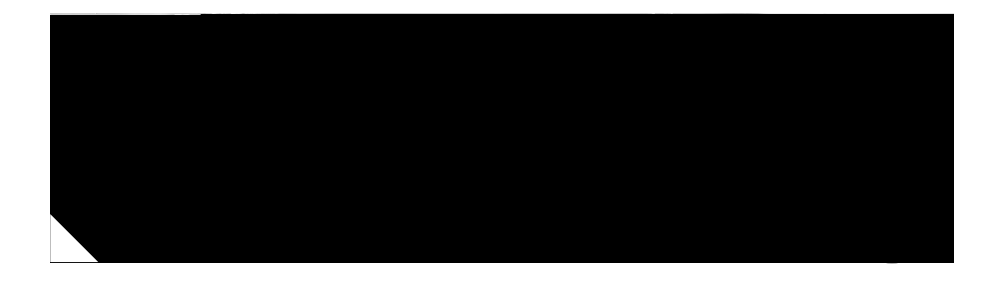

## **Device Pool Configuration**

**Cisco CallManager Administration Guide**

П

I

T

From the second Find Device Pools where drop-down list box, choose one of the following criteria:

- **•** begins with
- **•** contains
- **•** ends with
- **•** is exactly
- **•** is not empty
- **•** is empty**is np**

ш

## **Device Pool Configuration Settings**

**Cisco CallManager Administration Guide**

 $\overline{\mathsf{I}}$ 

п ٠
П

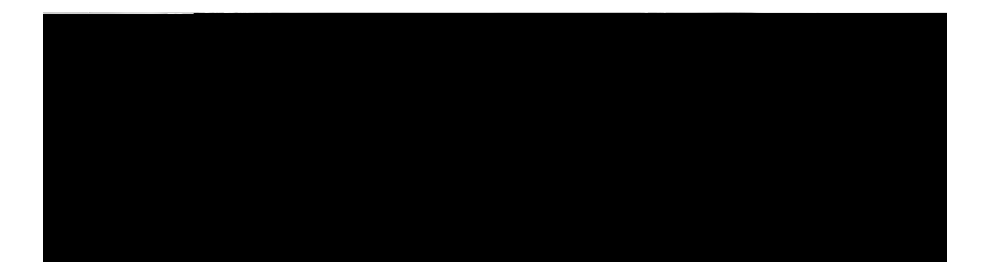

٠

 $\mathsf I$ 

п ┓ П

TN

## **Resynchronizing a Location Bandwidth**

г

## <span id="page-119-0"></span>**Location Configuration Settings**

[Table 10-1](#page-119-0) describes the location configuration settings.

*Table 10-1 Location Configuration Settings*

| Field                       | <b>Description</b>                                                                 |
|-----------------------------|------------------------------------------------------------------------------------|
| <b>Location Information</b> |                                                                                    |
|                             | Location Namen 8-12(5(e)-12e2(S6.1(5-6.2(1)4.2m(ip)32)4.1(2(S6.2(n)6.8f(8-12(5(e)- |

a l

**10-9**

 $\blacksquare$ 

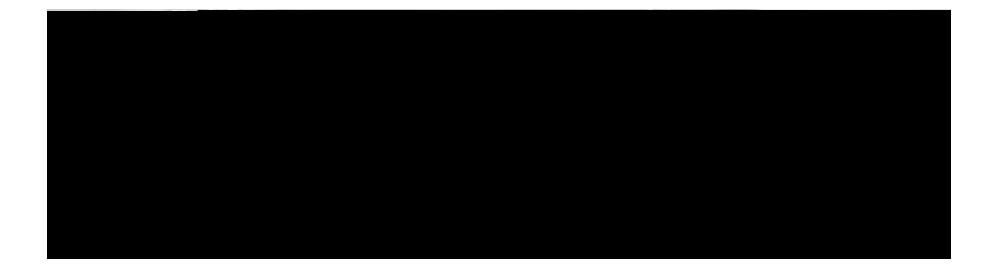

## **Enabling Auto-Registration**

 $\blacksquare$ 

 $\overline{\mathsf{L}}$ 

 $\blacksquare$ 

 $\overline{\mathsf{L}}$ 

 $\blacksquare$ ┓ Ш

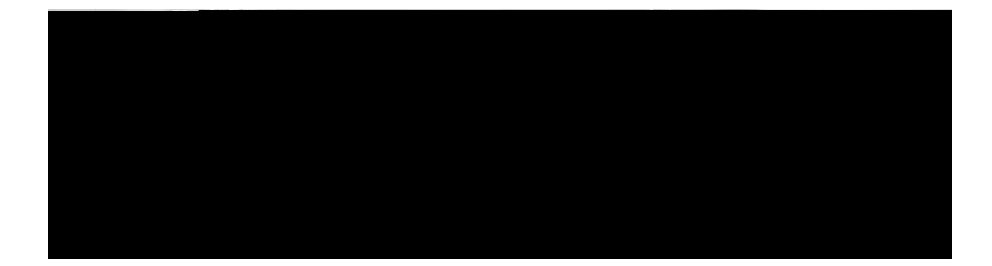

**12-7**

 $\blacksquare$ 

 $\overline{\mathsf{L}}$ 

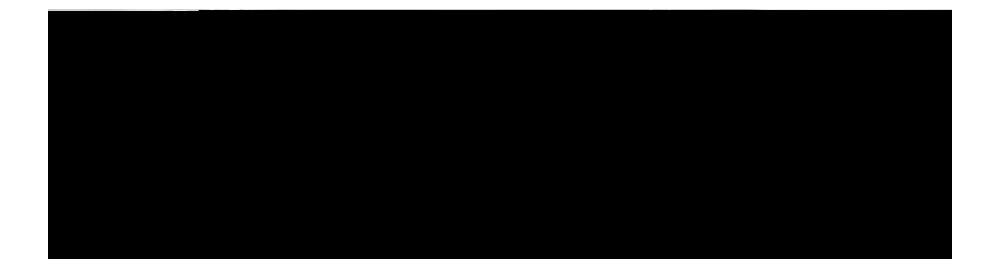

**Finding an AAR Group** 

I

**Updating an AAR Group**
$\overline{\phantom{a}}$ п Ш

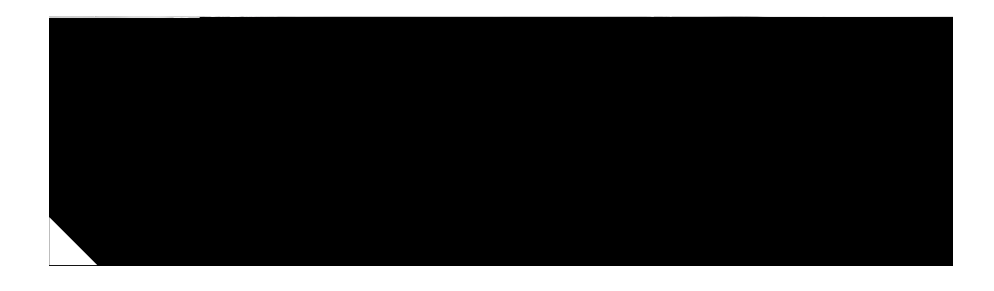

**I** п п

## **Procedure**

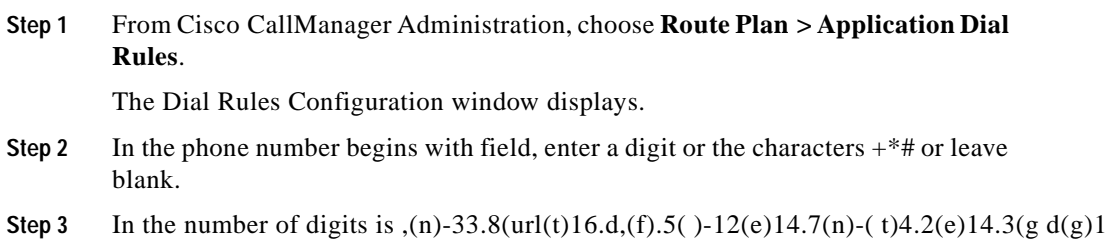

 $\overline{\phantom{0}}$ 

 $\blacksquare$ 

 $\blacksquare$ п Ш

ш

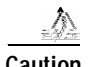

**Caution** Before initiating this action, check carefully to ensure that you are deleting the correct partition. You cannot retrieve deleted partitions. If a partition is

**15-7**

 $\blacksquare$ 

 $\overline{\mathsf{L}}$ 

Щ

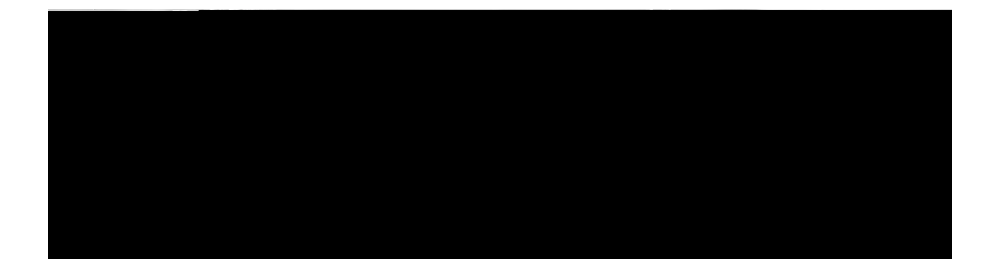

. We also assume that the contract of the contract of  $\mathcal{M}$  is the contract of the contract of the contract of the contract of the contract of the contract of the contract of the contract of the contract of the contrac

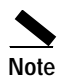

**Note** You can delete multiple calling search spaces from the Find and List Calling Search Spaces window by checking the check boxes next to the appropriate calling search spaces and clicking **Delete Selected**. You can choose all calling search spaces in the window by checking the check box

16-5Cisco CallManager Administration

## **Deleting a Calling Search Space**

The following procedure describes how to delete a calling search space.

## **Before You Begin**

You cannot delete calling search spaces that are being used by devices, lines (DNs), translation patterns, or other items. To find out which devices, lines, translation patterns, or other items are using the calling search space, click the **Dependency Records**

**Cisco CallManager Administration Guide**

a l

ı

## <span id="page-169-0"></span>**Calling Search Space Configuration Settings**

[Table 16-1](#page-169-0)Fi-6.4(5b)-0(i)dD15bs S2c(bcgur6)ir6

**Cisco CallManager Administration Guide**

**16-9**

**Finding a Route Filter**

 $\blacksquare$ 

**Cisco CallManager Administration Guide**

 $\mathsf I$ 

 $\mathbf I$ ٠ П

**17-7**

Е,

 $\overline{\mathsf{L}}$
## **Removing Route Filter Clauses**

You can remove route filter clauses either when setting up a new route filter or when updating an existing route filter. This procedure describes removing a route filter clause from an existing route filter.

**Procedure**

 $\mathsf I$ 

п ٠

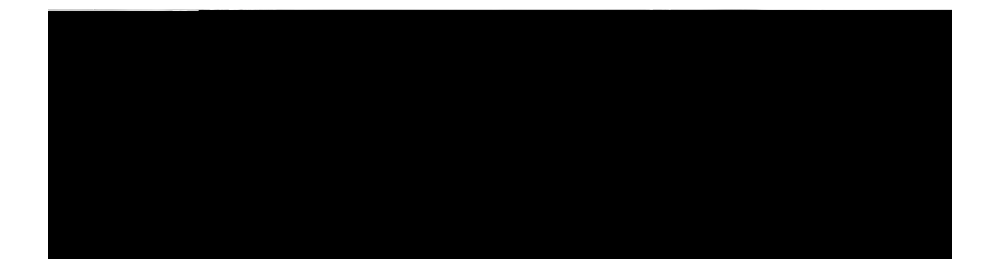

п П

 $\mathbf l$ 

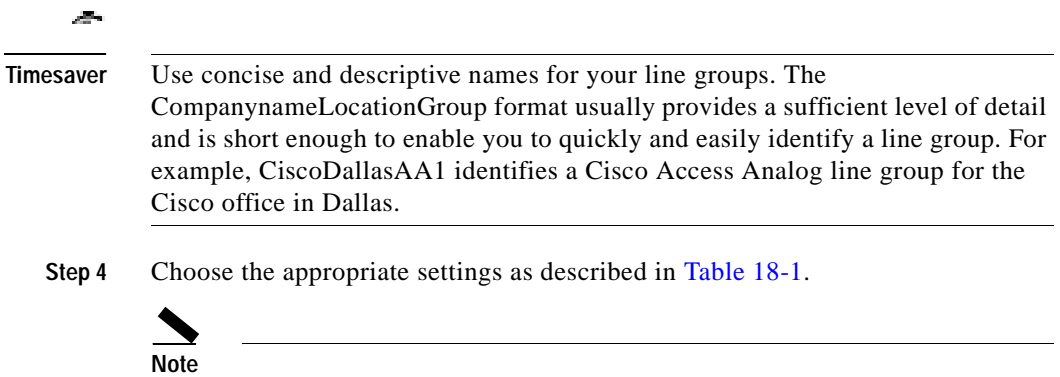

 $\blacksquare$ 

**18-7**

 $\blacksquare$ 

 $\overline{\mathsf{L}}$ 

**II** 

Ш

<span id="page-197-0"></span>

E

 $\blacksquare$ 

П

**Step 4** From the list of records, click the route group that matches your search criteria. The window displays the route group that you choose.

**Related Topics**

**•**

 $\mathcal{L}$ 

**Step 4**

<span id="page-208-0"></span>

## **19-6**

L

## **Related Topics**

- **•** [Finding a Route Group, page 19-2](#page-205-0)
- **•**

**•**

**•**

**•** [Removing Devices from a Route Group, page 19-5](#page-208-0)

**Cisco CallManager Administration Guide**

**Related Topics**

**•** [Finding a Route Group, page 19-2](#page-205-0)
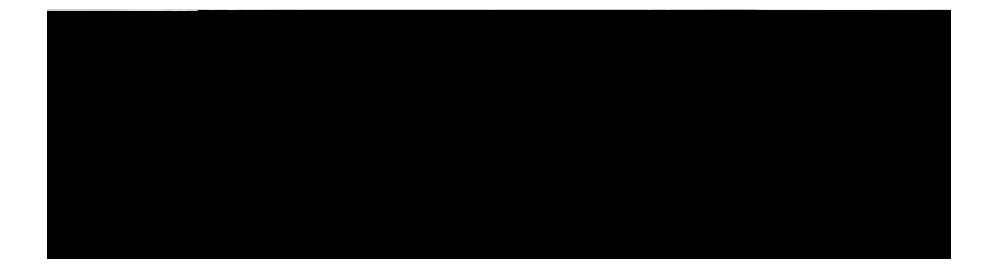

 $\blacksquare$ 

E

٠

 $\overline{\mathsf{L}}$ 

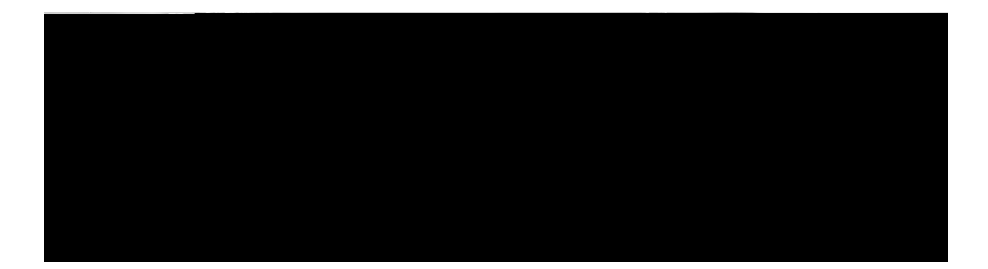

 $\mathsf I$ 

 $\overline{\phantom{a}}$ п  $\mathcal{L}$ 

 $\overline{\mathsf{L}}$ 

 $\overline{\mathsf{L}}$ 

П

1

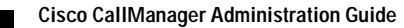

**II** ٦ Ш

г

## MLPP Precedence Choose an MLPP precedence setting for this route pattern/hunt pilot from the drop-down list box:

**•** Flash Override—Highest precedence setting (level

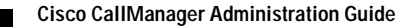

٦

ш

Calling Party Transform Mask Enter a transformation mask value. Valid entries for the NANP include the digits 0 through 9, the wildcard character X, the characters  $*$  and  $#$ , and blank. If this

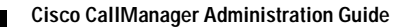

 $\mathcal{L}$ 

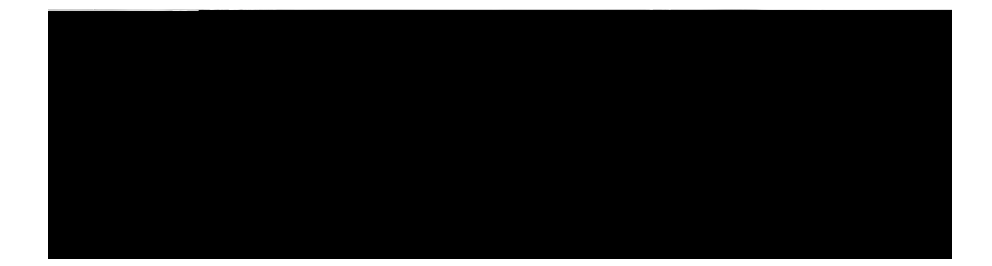

п

## **Copying a Translation Pattern**
$\blacksquare$ п Ш

П

П

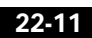

 $\overline{\mathsf{L}}$ 

 $\blacksquare$ 

H

**Cisco CallManager Administration Guide**

T

- **Step 2** If you want to include all the gateways that are defined in the system, click **Select All**.
- **Step 3** If you have selected several gateways and want to deselect all of your selections, click **Select None**.

## **Deleting an External Route Plan**

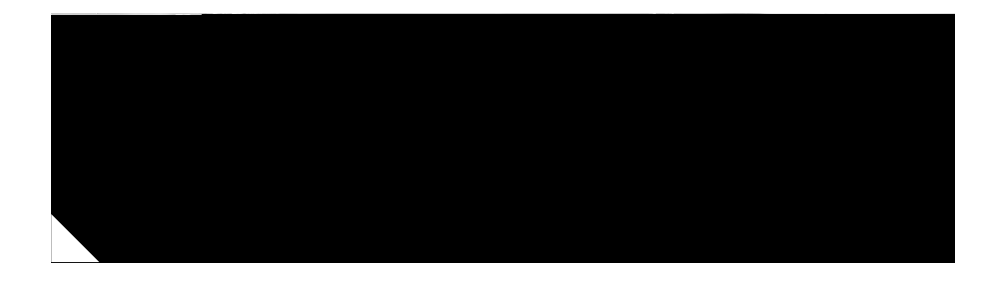

## <span id="page-274-0"></span>**Route Plan Report**

**Cisco CallManager Administration Guide**

 $\overline{\mathsf{L}}$ 

## **Related Topics**

- **•** [Route Plan Report, page 24-1](#page-274-0)
- **•** [Viewing Route Plan Reports in a File, page 24-6](#page-279-0)
- **•** Understanding Route Plans, *Cisco CallManager System Guide*

**I** п Ш

**24-7**

9

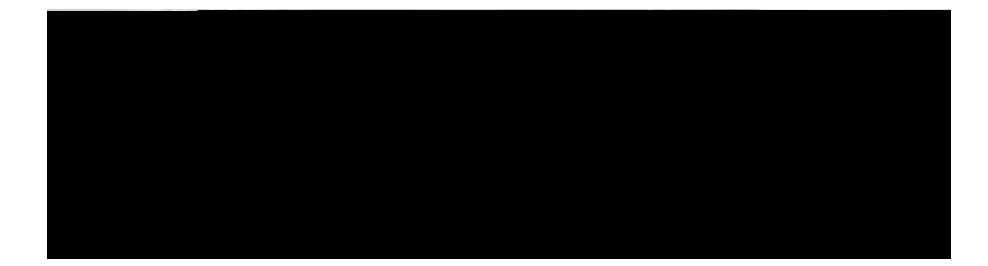

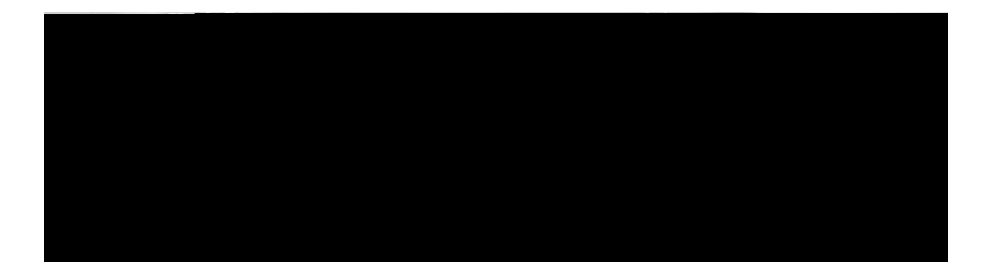

 $\mathsf I$ 

H п П
**II** ٦ Ш

Configuring Cisco CallManager Attendant Console Users

 $\mathbf{E}$ 

 $\overline{\mathsf{L}}$ 

 $\overline{\mathsf{L}}$ 

**Configuring the ac User**

I

 $\blacksquare$ 

L

**Configuring Pilot Points**

П

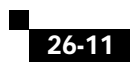

## *26-13*

 $\blacksquare$ 

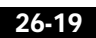

 $\overline{\mathsf{L}}$ 

г

**Step 4** Decide whether the hunt group member that you want to add will be a directory

**Configuring Hunt Groups**

П

Ш

**Cisco CallManager Administration Guide**

 $\blacksquare$ 

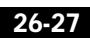

П

## *Figure 26-4 Cisco CallManager Attendant Console Server Configuration Window*

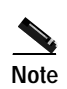

**Note** After you insert or choose a server from the Cisco CallManager Attendant

H

**Related Topics**

**•**

**Related Topics**

**•**

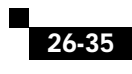
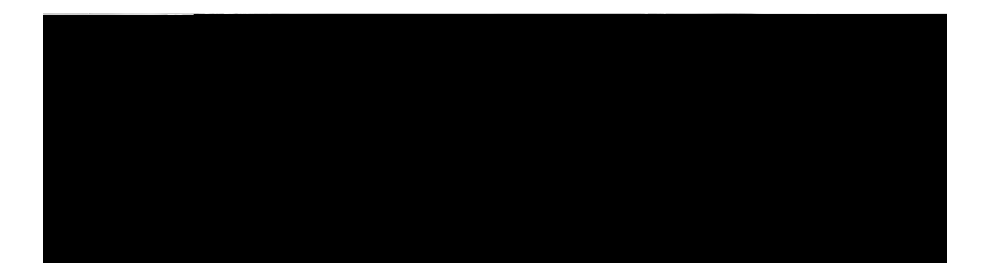

٠

т

**•**

**•** [Resetting an Annunciator, page 27-7](#page-332-0)

п П

 $\overline{\phantom{a}}$ П <span id="page-332-0"></span>Ш

**27-9**

H.

П

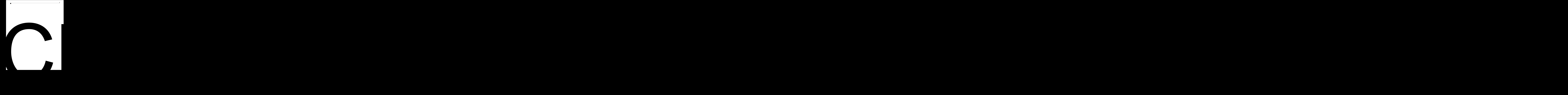

**•**

**•** [Adding a Cisco IOS Conference Bridge Device, page 28-10](#page-347-0)

 $\overline{\phantom{a}}$ 

**II** П Ш

**•**

T

П

1

<span id="page-347-0"></span>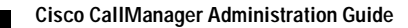

**Cisco IOS Conference Bridge Configuration Settings**

٠

 $\overline{\mathsf{L}}$ 

I

## **28-16**

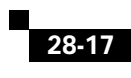

T

**Before You Begin**

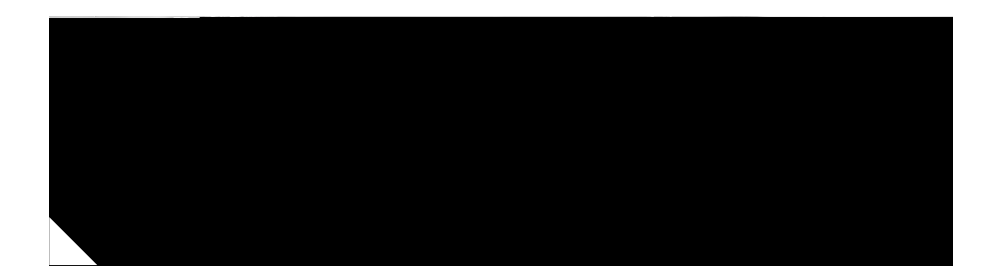

H ш П
Ш

- **•** Status
- **•** IP Address

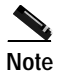

1

**29-8**

Ш

٠

 $\overline{\mathsf{L}}$ 

Ш

 $\overline{\phantom{a}}$ 

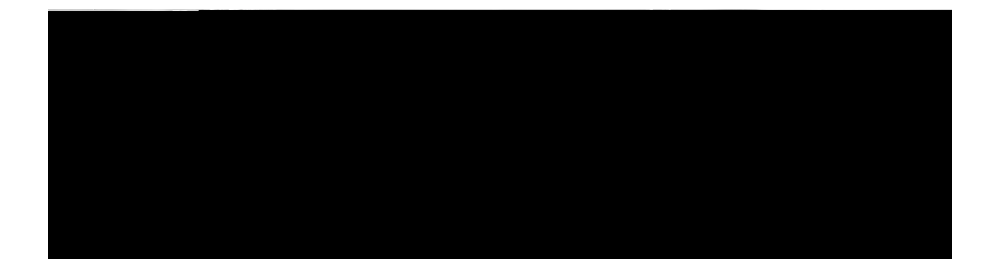

- **•** [Media Resource Group Configuration Settings, page 31-9](#page-386-0)
- Understanding Media Resources 4(n)-3(a4(n)-10(a214.1(r)er SysU)-8.(rst)-8.1Adm)-9.6( 675(southedn)

 $\blacksquare$ 

## Chapter 31dia Resur-14.1Tce Grp

**31-7**

H.

Π

Cisco CallManager displays an error message. Before deleting a media resource group that is currently in use, you must perform either or both of the following tasks:

**•** Assign a different media resource group list to any media resource groups that

П

## <span id="page-386-1"></span><span id="page-386-0"></span>**Media Resource Group Configuration Settings**

[Table 31-1](#page-386-1)

**Cisco CallManager Administration Guide**

 $\overline{\phantom{a}}$ 

 $\overline{\phantom{a}}$ 

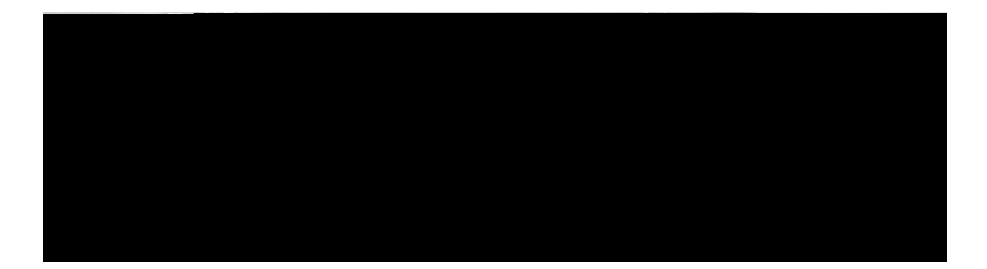

 $\overline{\mathsf{L}}$ 

٠
e

 $\sim$ 

e

 $\sim$ 

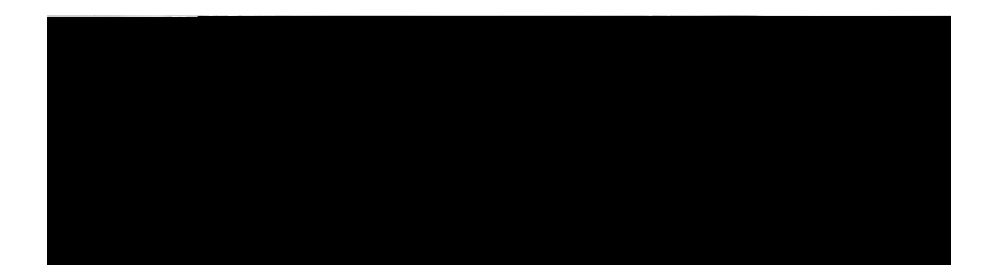

п

 $\overline{\phantom{a}}$ 

٠

 $\blacksquare$ 

L

 $\overline{\phantom{a}}$ 

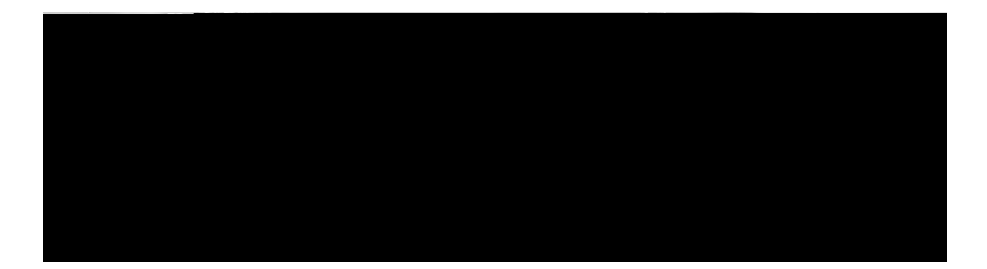

 $\overline{\mathsf{L}}$ 

٠

**I** Ш Ш

 $\overline{\mathsf{L}}$ 

H.

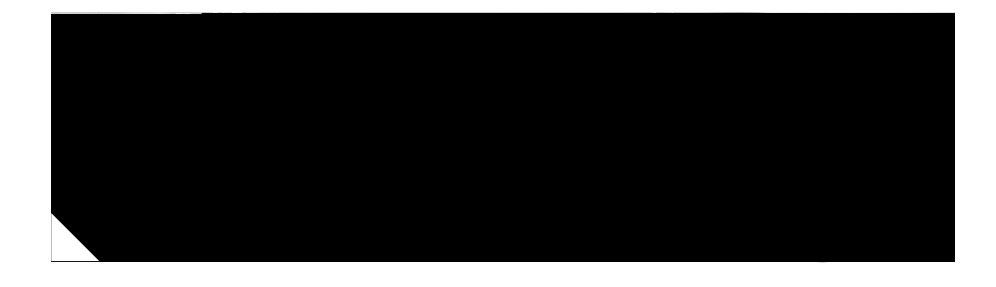

## **Cisco IP Phone Services Configuration**

 $\blacksquare$ 

**I** 

Ш

Ш

**•**

**Step 6** To apply the changes, update the Cisco IP Phone Services Configuration window:
TN

## **Adding a Cisco IP Phone Service to a Phone Button**

In addition to adding a Cisco IP Phone Service, so it is available to users on their ChpPsPa

**5.**

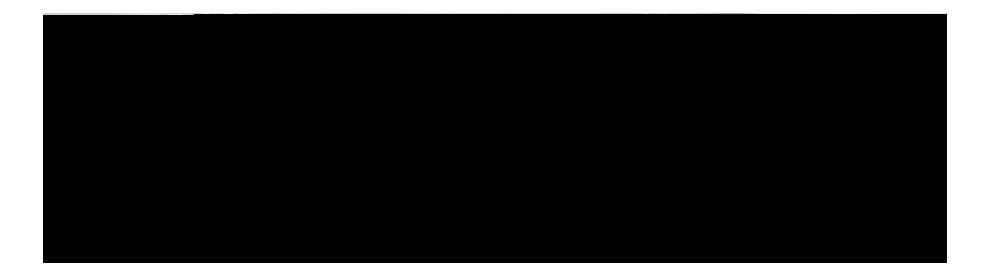

 $\blacksquare$ 

**•**

**Procedure**

 $\overline{\mathsf{L}}$ 

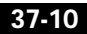

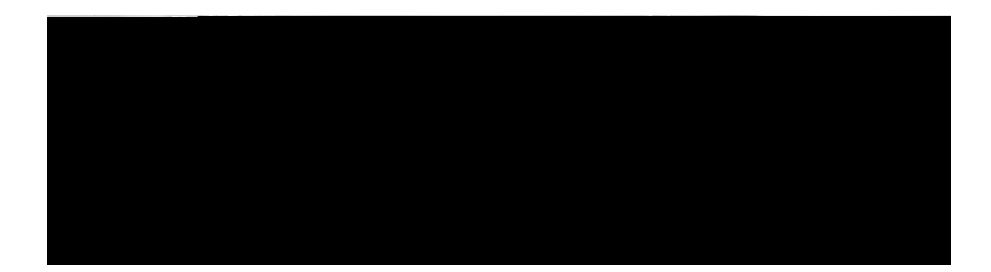

 $\overline{\phantom{a}}$ 

**38-5**

 $\blacksquare$ 

 $\overline{\phantom{a}}$ 

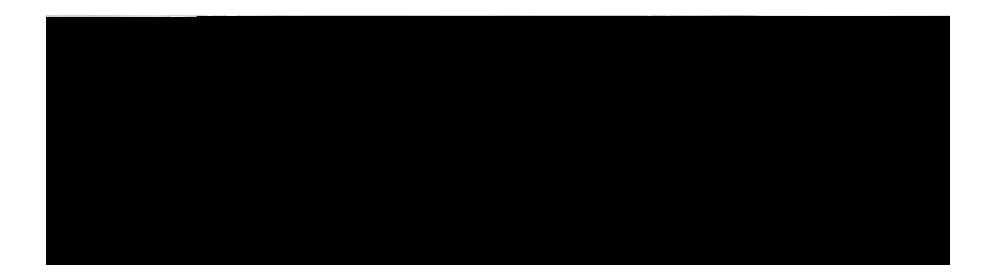

п

**Adding a New Cisco Voice-Mail Server and Ports**

 $\blacksquare$ 

п

**•**

- <span id="page-461-0"></span>**Step 8** Choose one of the options that display:
	- **•** If you choose to add directory numbers to a new line group, skip to [Step 9.](#page-461-0) **•**

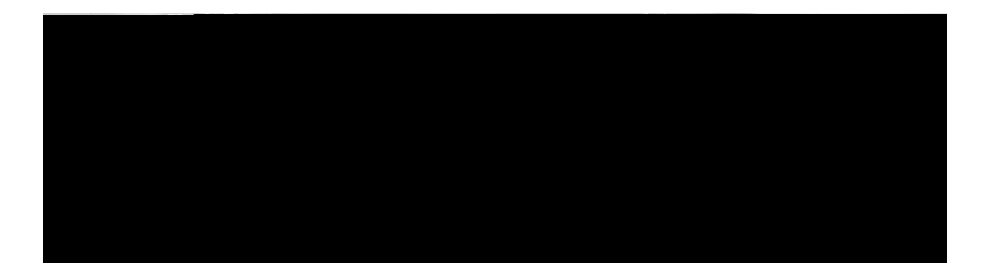

**•**

T

From the Message Waiting Indicator is drop-down list box, choose one of the following criteria:
I

### **40-6**

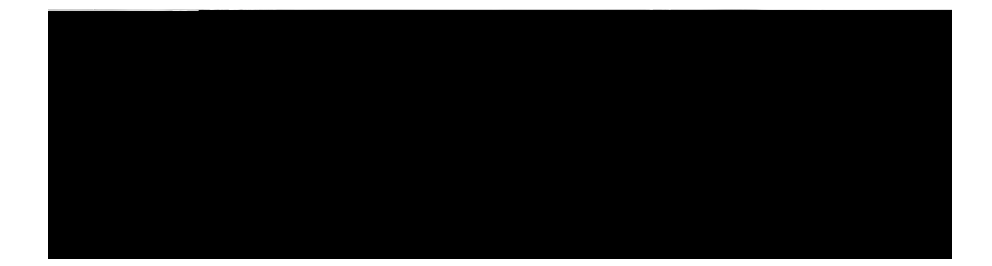

H.

 $\overline{\mathsf{L}}$ 

П

I

H.

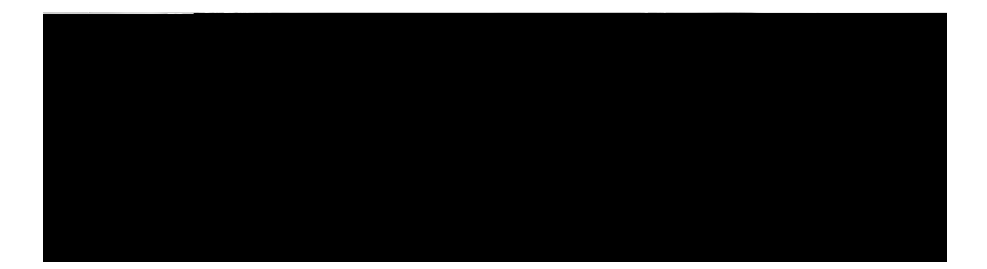

 $\overline{\mathsf{L}}$ 

٠

# **Adding Devices to Cisco CallManager**

Before you can use devices, such as gateways and Cisco IP Phones in your IP telephony network, you must add them to the Cisco CallManager configuration database. O3 0(Phon)-3

a l

<span id="page-486-0"></span>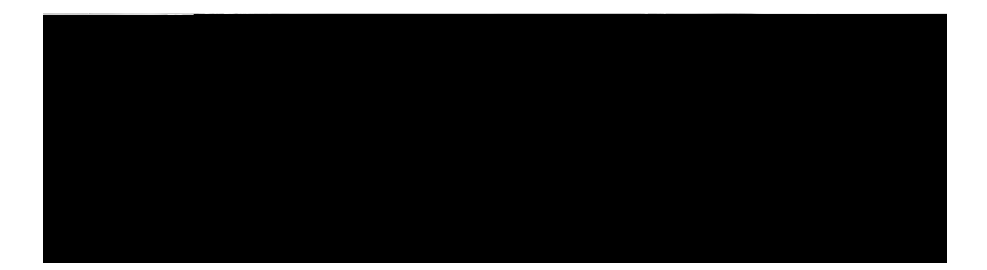

 $\overline{\mathsf{L}}$ 

٠

#### **Related Topics**

- **•** [CTI Route Point Configuration, page 44-1](#page-486-0)
- **•** [Modifying a CTI Route Point, page 44-3](#page-488-0)
- **•** [Deleting a CTI Route Point, page 44-4](#page-489-0)
- **•** [Finding CTI Route Points, page 44-5](#page-490-0)
- **•** [Resetting a CTI Route Point, page 44-7](#page-492-0)
- **•** [CTI Route Point Configuration Settings, page 44-8](#page-493-0)
- **•** Computer Telephony Integration, *Cisco CallManager System Guide*

## <span id="page-488-0"></span>**Modifying a CTI Route Point**

To modify a CTI route point, perform the following steps.

### **Procedure**

**Step 1**

<span id="page-489-0"></span> $\overline{\phantom{a}}$ 

H П

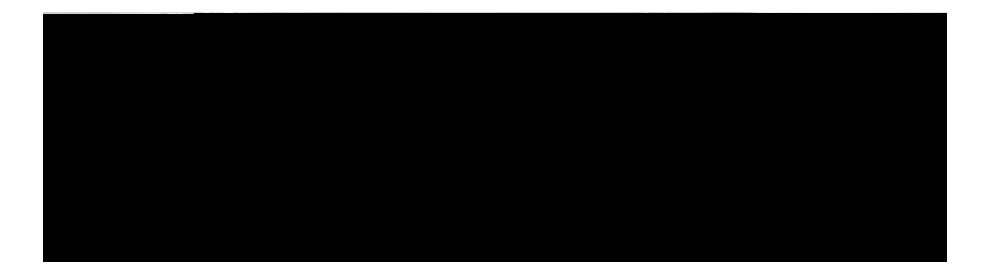

 $\overline{\mathsf{L}}$ 

٠

H.

 $\mathbf{r}$ 

T П Ш
H.

 $\overline{\mathsf{L}}$ 

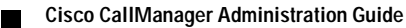

 $\blacksquare$ п Ш

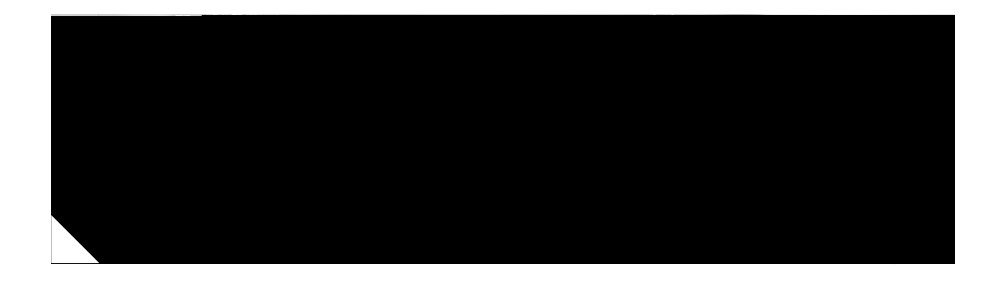

## **Device Profile Default Configuration**

**Cisco CallManager Administration Guide**

**Adding a New Dn**

1

T п Ш

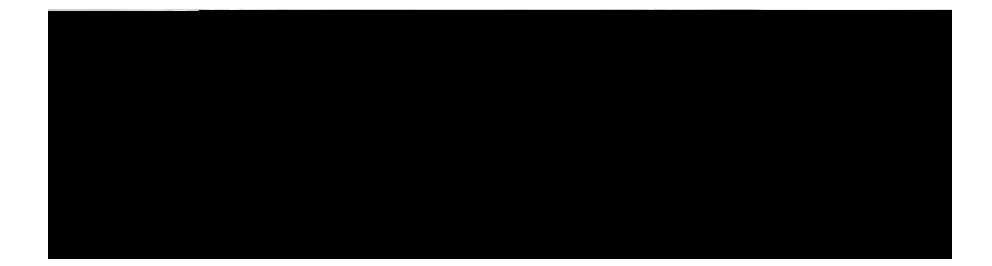

**Finding a Gatekeeper**

**•**

T п Ш

1

## **47-4**

 $\overline{\phantom{a}}$ 

<span id="page-524-0"></span>**•**

Т

- **•** [Deleting a Gatekeeper, page 475](#page-522-0)
- Resetting a Gatkeeperage 47-7

Cisco CallManager Administration Gweati0<sup>12</sup>(6)-1.5(e)]TJ-29.5606 -1.

**47-7**

H.

 $\overline{\mathsf{L}}$ 

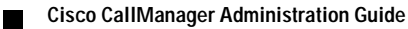

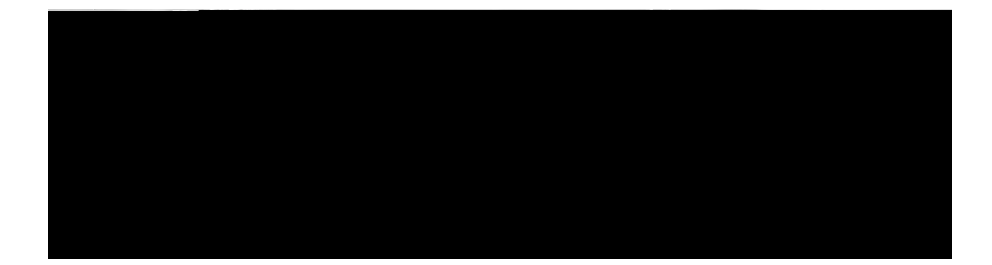

 $\blacksquare$ 

H

1

## **48-10**

H

## **Adding a T1 PRI or E1 PRI Device to an MGCP Gateway**

<span id="page-538-0"></span>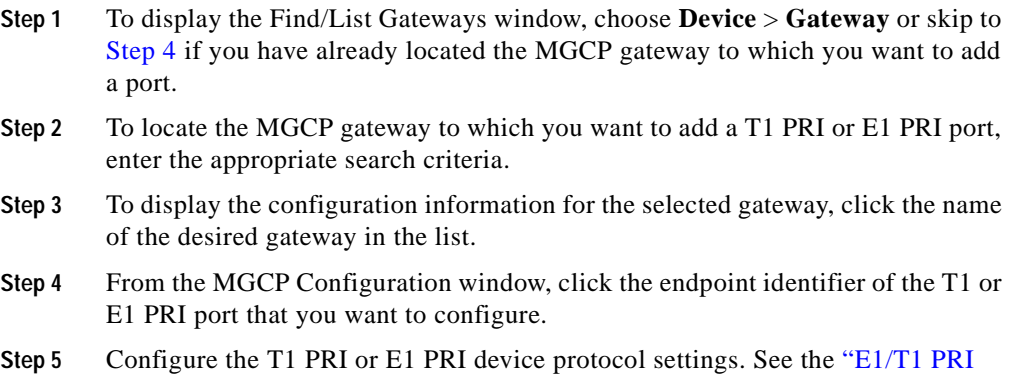
$\mathsf I$ 

 $\blacksquare$ п

#### **Related Topics**

- **•** [Adding Gateways to Cisco CallManager, page 48-1](#page-528-0)
- **•** [H.323 Gateway Configuration Settings, page 48-49](#page-576-0)

# **Adding an Analog Access Gateway and Ports**

Use the procedure in this section to add and configure ports for the following non-IOS Cisco analog access gateways:

- **•** Cisco AS-2, AS-4, and AS-8 Gateways
- **•** Cisco AT-2, AT-4, and AT-8 Gateways
- **•** Cisco Catalyst 6000 24 Port FXS Gateway

#### **Procedure**

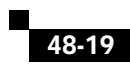

#### *Table 48-3 FXS/FXO Gateway Configuration Settings*

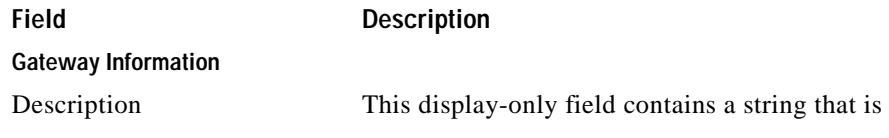

**Cisco CallManager Administration Guide**

 $\blacksquare$ ٦ Ш

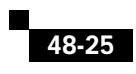

**II** ٦

H.

п ٦

Calling party IE

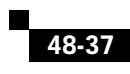

٠

 $\overline{\mathsf{L}}$ 

 $\blacksquare$ 

٠

 $\overline{\mathsf{L}}$ 

ш

MLPP Preemption If available, this setting specifies whether a device capable of preempting calls in progress will use the capability when it places an MLPP precedence call.
$\blacksquare$ 

H

**Related Topics**

**•**

Description Enter a description that clarifies the purpose of the

 $\blacksquare$ П Ш

T

## **Multilevel Precedence and Preemption (MLPP) Information**

MLPP Domain (e.g., "0000FF")

П

**•**

**•** [Adding an Analog Access Gateway and Ports, page 48-14](#page-541-0)

 $\blacksquare$ 

H

**•** [Adding T1-CAS Ports to an MGCP Gateway, page](#page-537-0) •

 $\blacksquare$ 

H

**•**

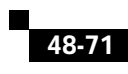

- **•** [Adding T1-CAS Ports to an MGCP Gateway, page 48-10](#page-537-0)
- **•** [Gateway Configuration, page 48-1](#page-528-0)
- **•**

1

## **48-74**

H.

T

# **Searching by Description**

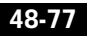

**Chapter**
$\blacksquare$ 

## **CHAPTER 49**

## **Cisco IP Phone Configuration**

Cisco IP Phones as full-featured telephones can plug directly into your IP network. You use the Cisco CallManager Administration Phone Configuration window to configure the following Cisco IP Phones and devices:

**•** Cisco IP Phone 7900 family (models 7970, 7960, 7940, 7936, 7935, 7920, 7912, 7910, 7905, annis:

If you do not use auto-registration, you must manually add phones to the Cisco CallManager database or use BAT. BAT, a plug-in application, makes it possible for system administrators to perform batch add, modify, and delete operations on large numbers of Cisco IP Phones. Refer to the *Bulk Administration •••*

 $\blacksquare$ 

**•**

T

T п Ш

H.

 $\overline{\mathsf{L}}$ 

*Table 49-1 Phone Configuration Settings*

L

Device Name Enter a name to identify software-based telephones,

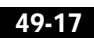

H.

 $\overline{\mathsf{L}}$ 

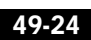

T

Redirecting Number IE Delivery - Outbound

 $\blacksquare$ 

H

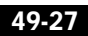
## **49-35Cisco CallMan**

## *OL-4659-01*

 $\blacksquare$ 

## **49-38**

**II** 

Ш

 $\blacksquare$ 

L

**49-45**

H.

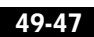

## **49-51**

H.

 $\blacksquare$ п Ш

I

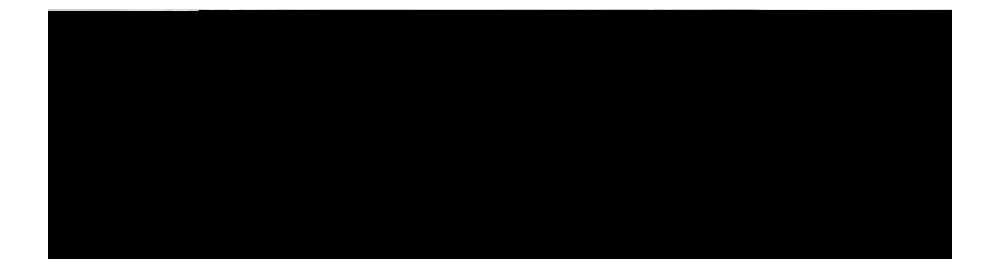

×

٠

**Modifying a Trunk**
$\mathsf I$ 

ш

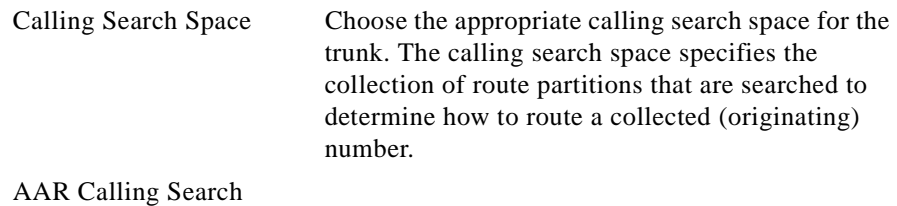

T

**Outbound Calls**

Calling Party Selection Choose the directory number that is sent on an outbound call on a gateway.

п

Called party IE number type unknown

Choose the format for the type of number in called party directory numbers.

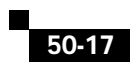

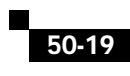

×

 $\blacksquare$ 

×

Ш

Calling Name ID PresentationC e 124. (vn 206.1ea 04.2(1) 14.9n ) - . 2 c on 8 (f) 241.8igu81(r) -7.

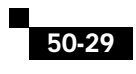

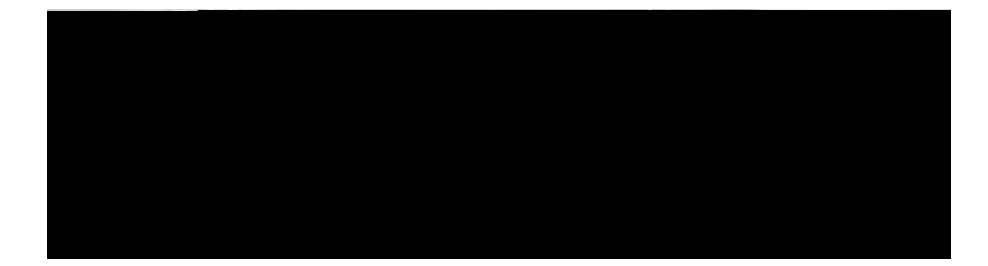

ı

## **Adding Phone Button Templates**

Cisco CallManager includes default templates for each Cisco IP Phone model.

**Cisco CallManager Administration Guide**

 $\blacksquare$ 

**•**

H

п

## **Modifying Phone Button Templates**

П

 $\blacksquare$ 

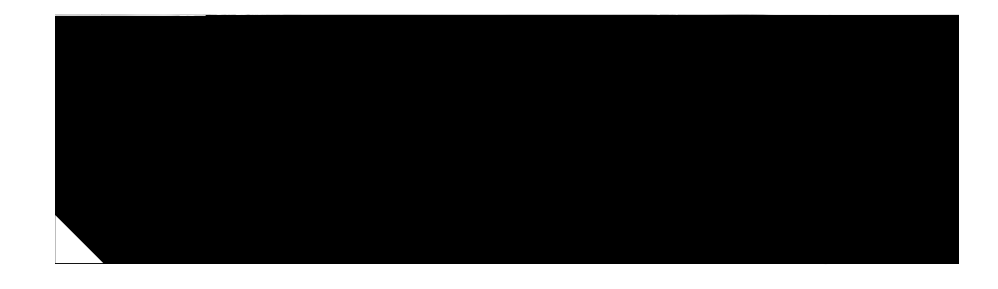

## **Softkey Template Configuration**

Softkey template configuration allows the administrator to manage softkeys that the Cisco IP PhonesaJ 0 -0.1141
**Cisco CallManager Administration Guide**

 $\mathsf I$ 

п ٠

п

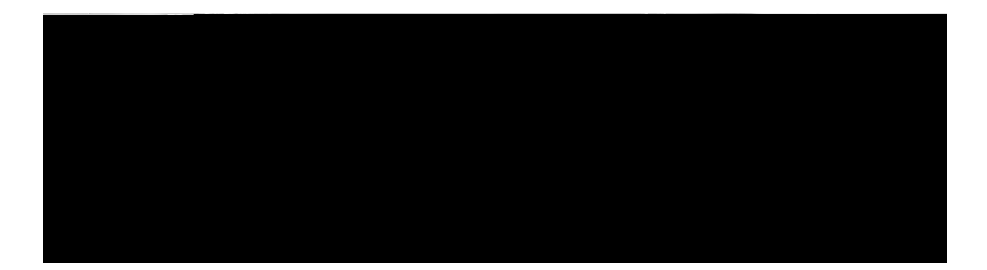

 $\overline{\mathsf{L}}$ 

 $\mathcal{L}$ 

П

## **User Configuration Settings**

 $\blacksquare$ 

**Supported Characters in the Directory**

П

٠

 $\overline{\mathsf{L}}$ 

 $\blacksquare$ 

**Related Topics**

I

Ш

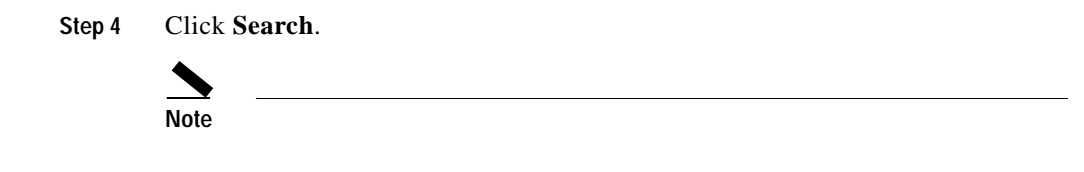

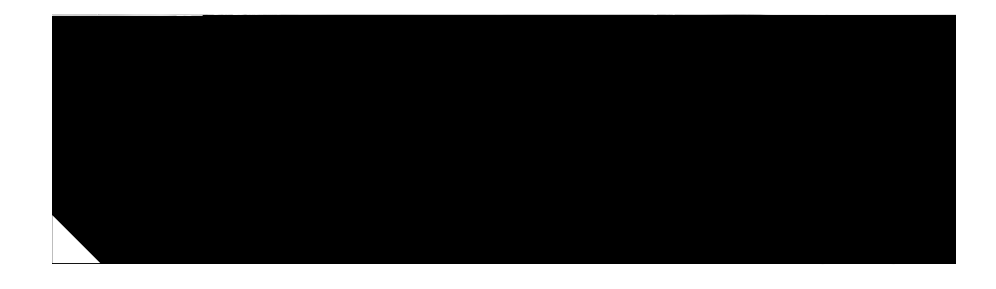

## **Multilevel Administration Access Configuration**

Ш

<span id="page-747-0"></span>**•**

Use the following topics to configure multilevel administration access:

**•** [Enabling Multilevel Administration Access, page 55-2](#page-747-0)

**User Groups**

**User Groups**

i 

 $\blacksquare$
*55-11Cisco CallManager Administration GuideOL-4659-01*

 $\overline{\phantom{a}}$ 

П

**User Group Privileges**

П

**•**

 $\blacksquare$ 

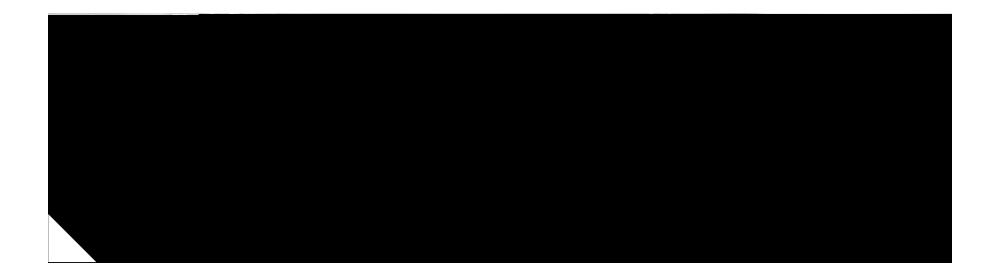

 $\mathsf I$ 

H ٠

 $\mathbf{I}$ 

 $\blacksquare$ 

п

L

П

H.

 $\mathbf I$ 

٠

 $\overline{\mathsf{L}}$ 

**Index**

E

п ٦  $\mathcal{L}$ 

device profile defaults addin[g](#page-511-0)

 $\blacksquare$ 

 $\mathcal{L}$ 

FXO ports, adding **[48-8](#page-535-0)** FXS ports, adding **[48-6](#page-533-0)**

 $IN-9$ 

H.

 $\mathcal{L}$ 

configuration settings (table) **[32-8](#page-397-0)**
a ba

MWI

MWI device configuration settings (table) **[40-5](#page-468-0)**

MWI device for uOne **[40-4](#page-467-0)**

## **N**

nonstandard softkey templates

adding **[52-4](#page-719-0)**

adding application softkeys **[52-5](#page-720-0)**

п

conference bridges **[28-13](#page-350-0)** voice gateways **[48-1](#page-528-0)** voice mail adding a new server and ports **[39-1](#page-454-0)** adding ports